1. Acessar o site para gerar a GRU Simples:

[http://consulta.tesouro.fazenda.gov.br/gru\\_novosite/gru\\_simples.asp](http://consulta.tesouro.fazenda.gov.br/gru_novosite/gru_simples.asp)

- 2. Adicionar as informações conforme dados abaixo:
	- a. Unidade Gestora (UG): **158149**;
	- b. Gestão: **26430**;
	- c. Código do Recolhimento: **28832-2;**
- 3. Clicar em Avançar

**SIAFI GUIA DE RECOLHIMENTO DA UNIÃO GRU - IMPRESSÃO** Antes de iniciar o preenchimento para impressão da GRU, tenha em mãos todas as informações necessárias como, por exemplo, o código da Unidade Gestora (UG), o código da Gestão, o Código de Recolhimento, o Número de Referência (se for de preenchimento obrigatório) e o valor a ser pago.

Essas informações deverão ser obtidas pelo contribuinte junto ao Órgão Público favorecido pelo pagamento (por exemplo, Tribunais, Universidades, Ministérios, entre outros).

Para acessar as instruções de preenchimento da GRU Simples, clique aqui.

Para acessar as instruções de preenchimento da GRU Judicial, clique aqui.

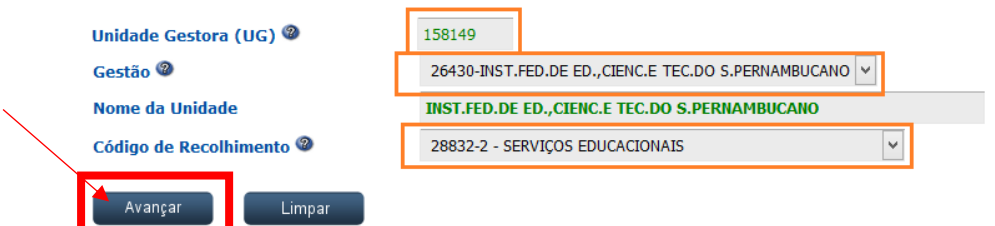

- 4. Na próxima página, colocar as seguintes informações conforme dados do edital e informações do candidato:
	- a. Número de Referência: **182018**;
	- b. Competência: **042018**;
	- c. Vencimento: **20/04/2018**;
	- d. CPF: **dados do candidato**;
	- e. Nome do Contribuinte: **Nome do Candidato**;
	- f. Valor Principal: **100,00**;
	- g. Valor Total: **100,00**;
- 5. Clicar em Emitir GRU;

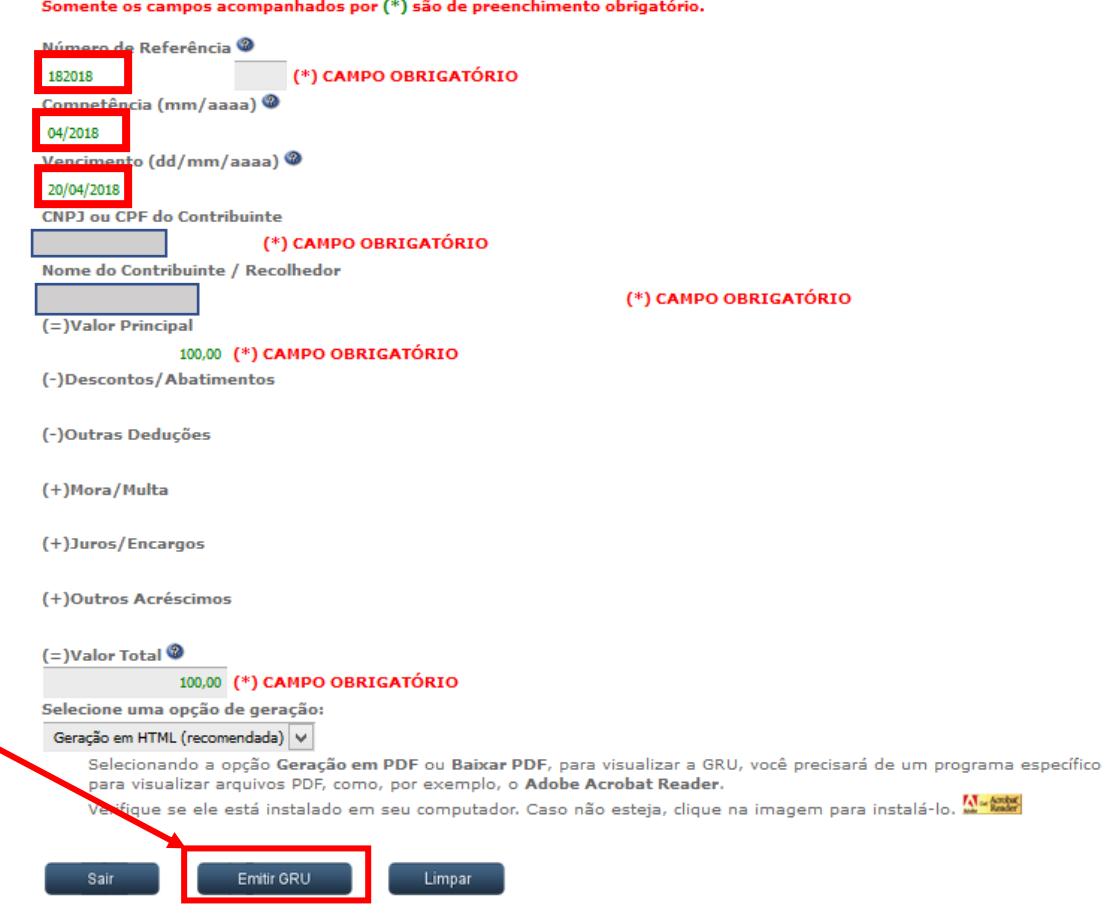